# **Set up and opt-in to Mobile (Text) Notifications**

1. From your personal menu on the Minibar (your name), click **Notifications**

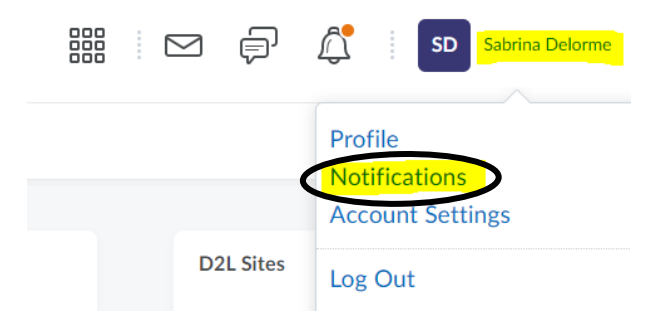

2. In the Contact Methods -- Mobile Number section, click **Register your mobile**

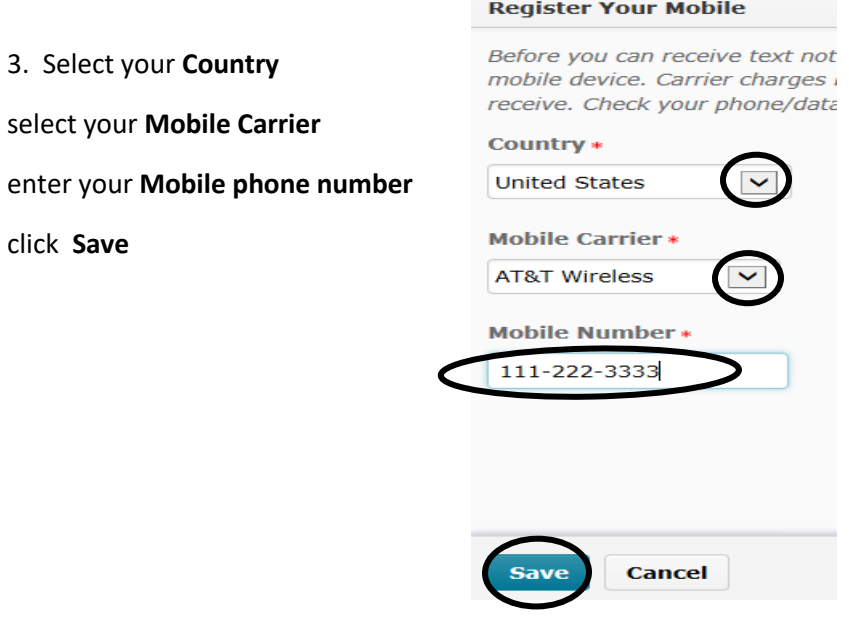

4. After you receive a text on your mobile phone with the registration confirmation code,

**enter** the code in the **Confirmation Code** field

click **Confirm**

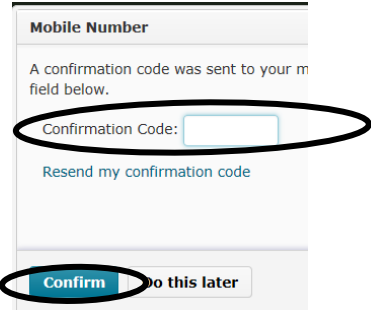

5. under Summary of Activity

How Often? Select **Daily**

At what time? select the **desired time of day** to receive the text notifications

## **Summary of Activity**

Email me a summary of activity for  $\epsilon$ 

How often? At what time? Dail 12:00 AM Canada - Winnipeg

#### 6. Under Instant Notification, the **SMS column**

Check the items on which you wish to receive a text message

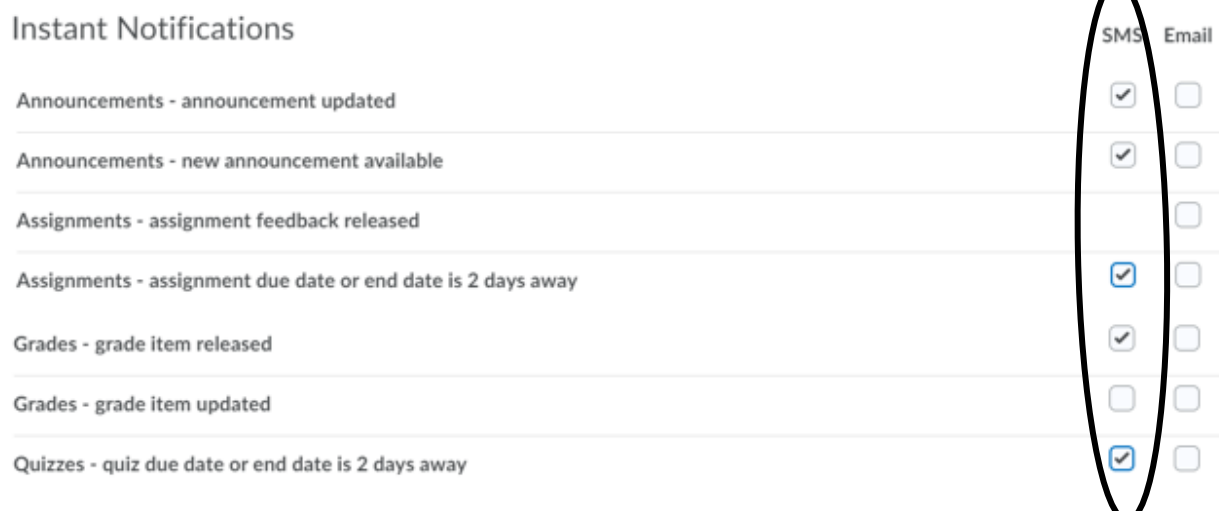

#### 7. If you wish to exclude some courses from the notifications, click **Manage my course exclusion**

### **Exclude Some Courses**

You currently have no courses excluded. Manage my course exclusions

When the list of courses appear, click the X next to the course name to remove that course.

#### 8. Click **Save**

KD 6-5-2020 Page 2